Quick Guide to Appointment Rescheduling

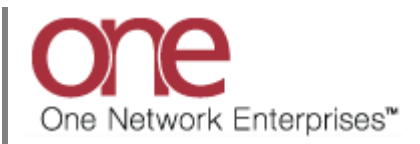

## **Introduction**

This document provides a quick guide for Carriers and Vendors explaining how to reschedule an appointment using the One Network system.

## **Appointment Rescheduling**

- 1. Login to the One Network system.
- 2. Find your Shipment by first clicking into the Search box (located in the upper right-hand corner of the screen) as shown below:

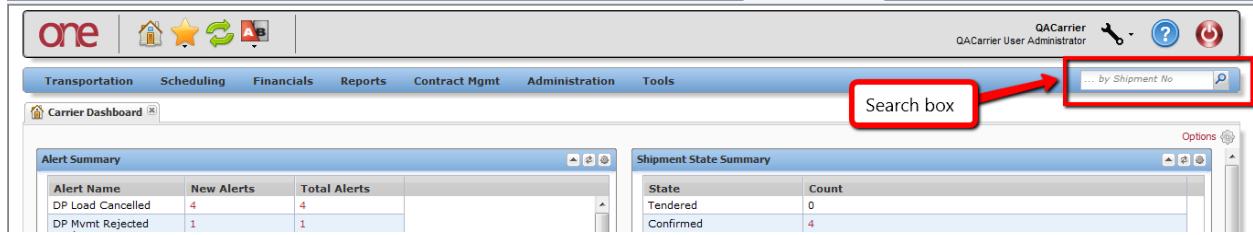

3. When you first click into the Search box, you will see a "**Search By**" field and a "**Retrieve**  For" field.

For the "**Search By**" field, please be sure that the drop-down choice is set to "**Shipments: by Shipment Number**".

For the "**Retrieve For**" field, the default choice is "Last 30 Days" – if you want to look for shipments whose Pickup Date is older than 30 days, select one of the other choices from the drop-down list.

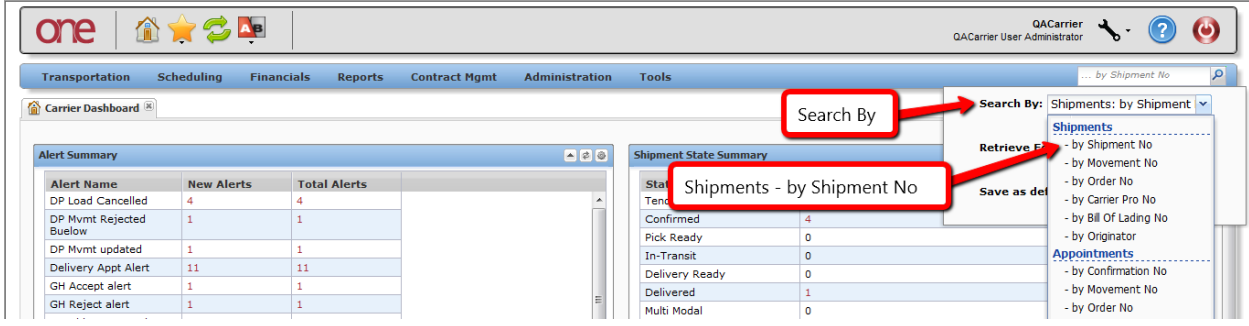

4. Type in your PO number in the Search box

**IMPORTANT** – When entering your PO number in the Search box, you can enter a wild card symbol if you do not know or do not want to enter the entire PO number. The wild card is the asterisk (\*) symbol, and you can enter it either before the PO number or after the PO number.

- 5. After entering your PO number, hit the **Enter** key on your keyboard.
- 6. A list of matching PO numbers will be displayed. Find your desired PO number which would be located under the **Shipment** column.

If rescheduling a pickup appointment, click on the Appointment Confirmation Number located under the **Pickup** column.

If rescheduling a delivery appointment, click on the Appointment Confirmation Number located under the **Delivery** column.

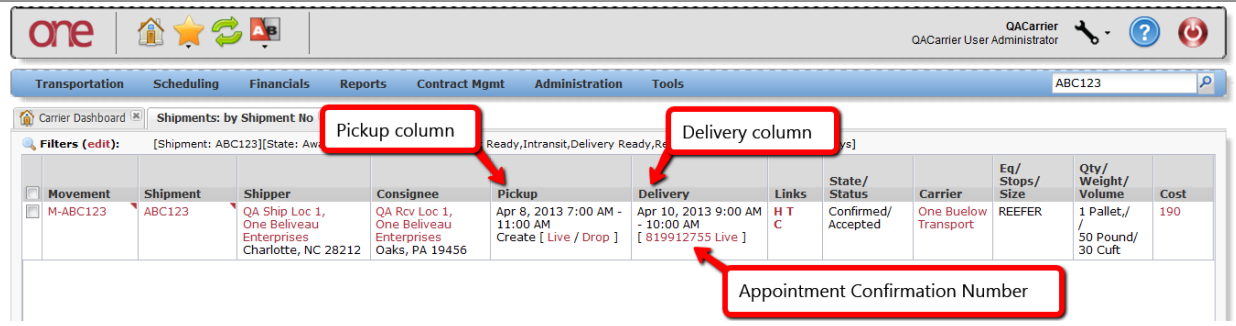

7. An Appointment screen will then be displayed with the current scheduled appointment. To reschedule this appointment, click the **Reschedule Appointment** button.

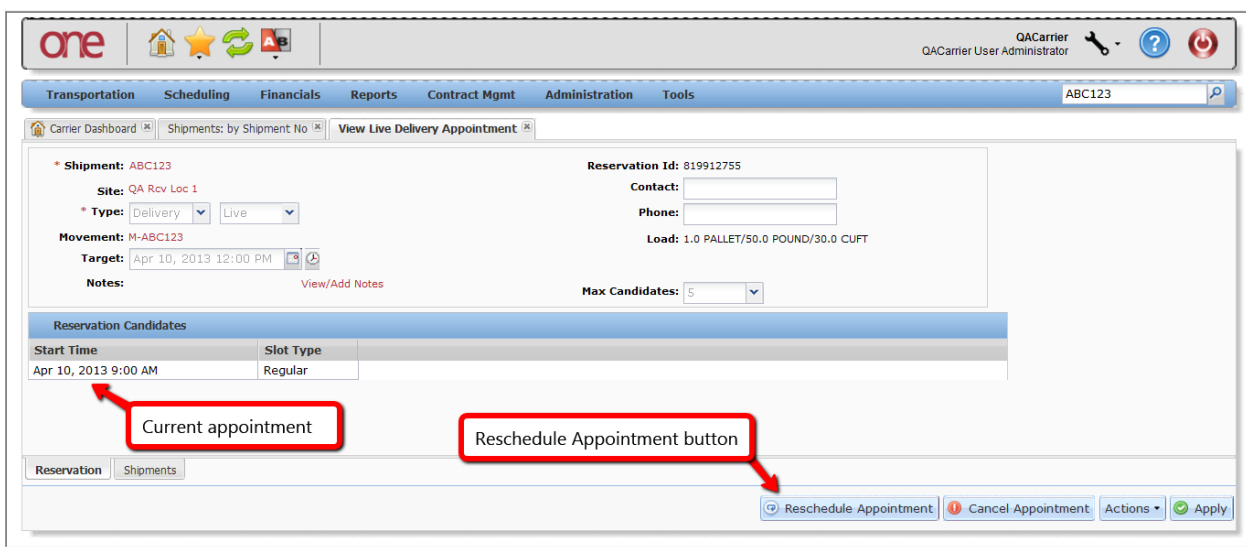

8. A popup window will be displayed in order to specify the reason for rescheduling this appointment. Select one of the choices from the drop-down list under the "**Reason Code**" field and then click the **Reschedule Appointment** button on the popup window.

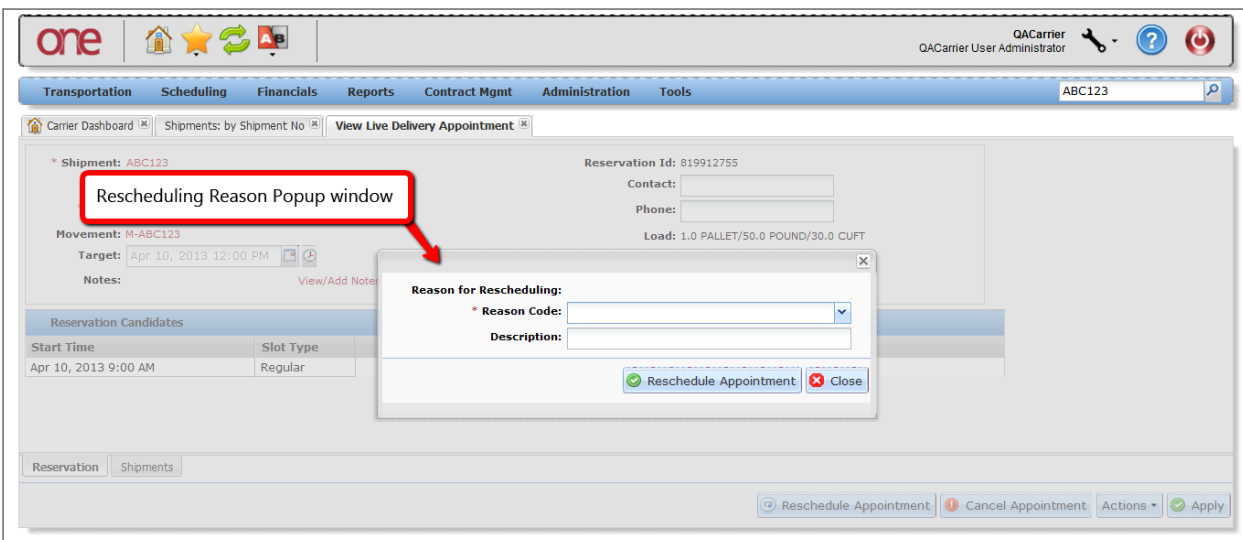

9. A list of available appointment times will be displayed. Select the radio button next to your desired appointment time and then click the **Save** button on the bottom right corner of the screen to reschedule the appointment.

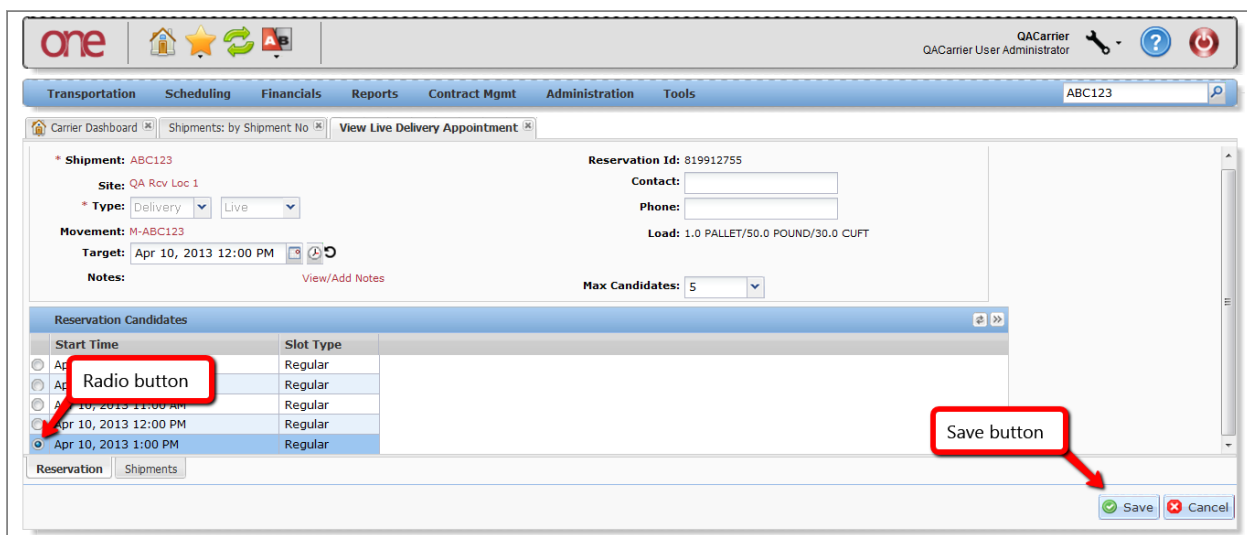

10. After clicking the **Save** button, you will see a success message on the Appointment screen.

This confirms your appointment has been rescheduled successfully.

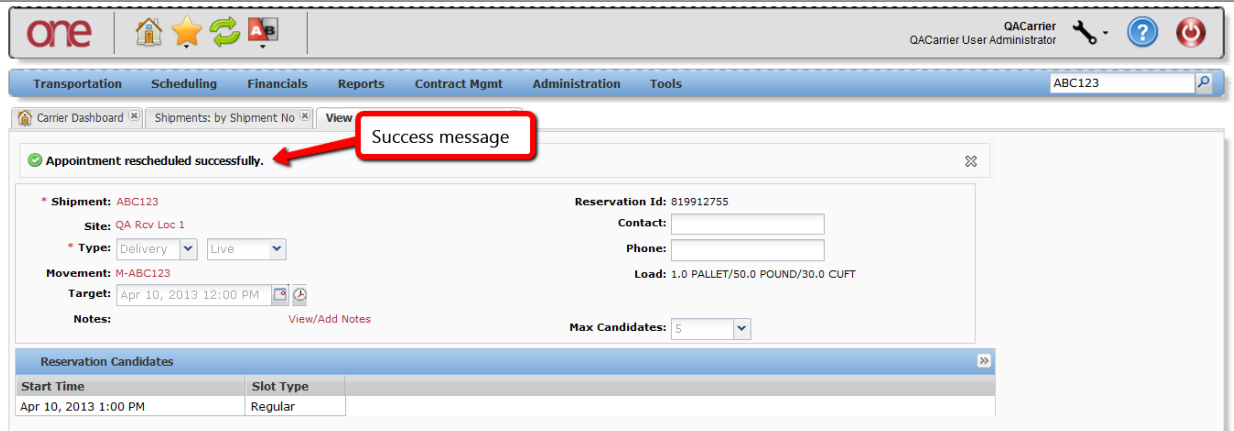